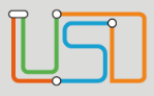

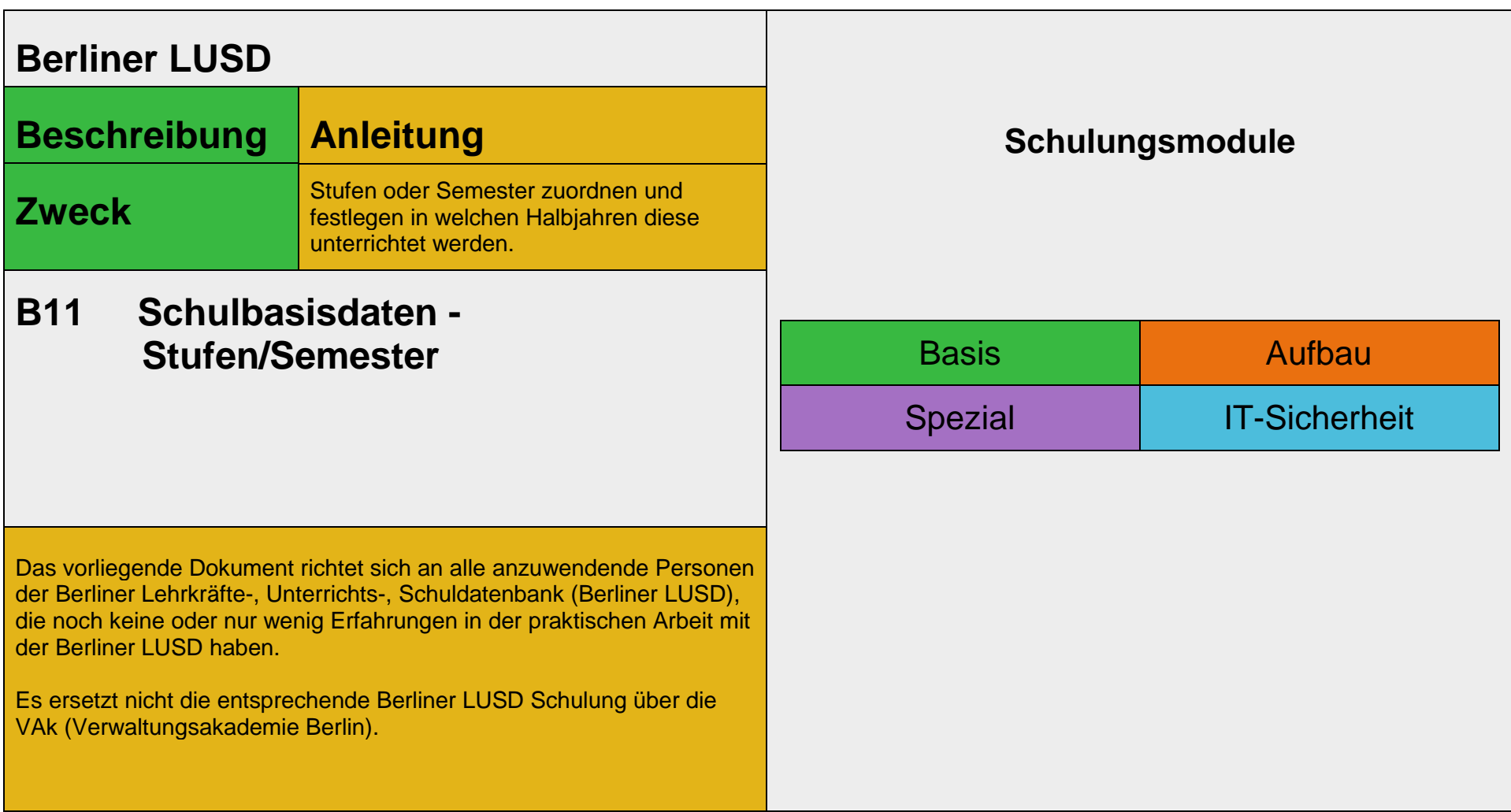

Stand: 19.05.2023 – B11 Schulbasisdaten - Stufen/Semester

Die vollständige oder auszugsweise Weitergabe an Dritte (Unternehmen, Behörden), sowie Veränderungen am Inhalt dieses Dokuments sind ohne Einwilligung der Senatsverwaltung für Bildung, Jugend und Familie nicht gestattet.

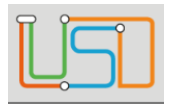

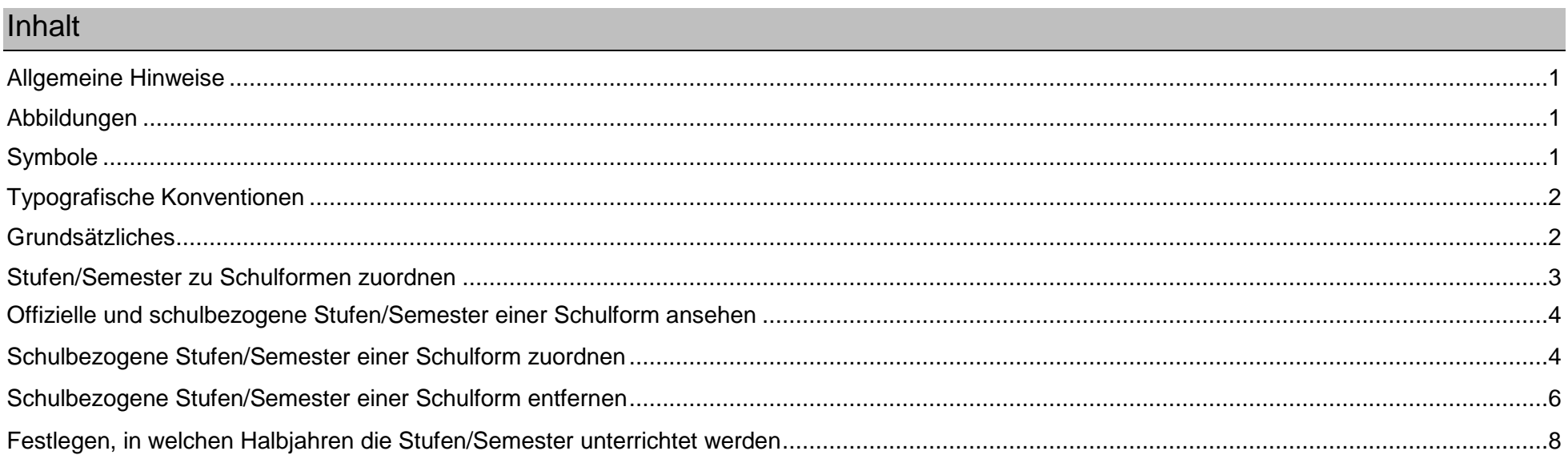

#### Stand: 19.05.2023 - B11 Schulbasisdaten - Stufen/Semester

Die vollständige oder auszugsweise Weitergabe an Dritte (Unternehmen, Behörden), sowie Veränderungen am Inhalt dieses Dokuments sind ohne Einwilligung der<br>Senatsverwaltung für Bildung, Jugend und Familie nicht gestattet.

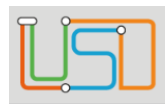

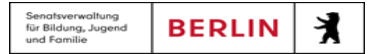

# <span id="page-2-0"></span>Allgemeine Hinweise

Alle verwendeten Personennamen und Leistungsdaten sind anonymisiert. Tatsächliche Übereinstimmungen sind zufällig und nicht beabsichtigt. Die Bildschirm-Ausschnitte dienen lediglich der allgemeinen Darstellung des Sachverhalts und können in Inhalt und Schulform von den Benutzenden der Berliner LUSD verwendeten Daten abweichen.

## <span id="page-2-1"></span>Abbildungen

Die in dieser Anleitung abgebildeten Symbole und Schaltflächen sind in der Berliner LUSD mit unterschiedlichen Farben unterlegt. Die Funktion der Symbole und Schaltflächen ist jedoch immer gleich. Die Farbe orientiert sich an dem Bereich in dem man sich befindet.

<span id="page-2-2"></span>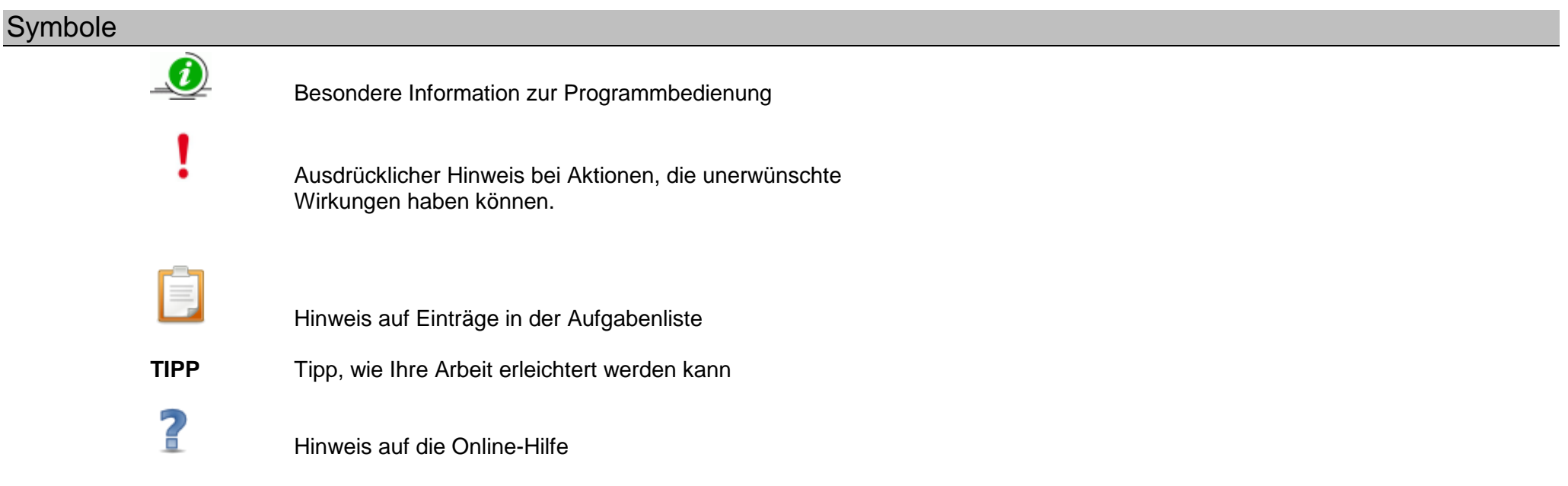

Stand: 19.05.2023 – B11 Schulbasisdaten - Stufen/Semester

Die vollständige oder auszugsweise Weitergabe an Dritte (Unternehmen, Behörden), sowie Veränderungen am Inhalt dieses Dokuments sind ohne Einwilligung der Senatsverwaltung für Bildung, Jugend und Familie nicht gestattet. 1992 bei dem an der Senatsverwaltung für Bildung, Jugend und Familie nicht gestattet.

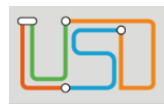

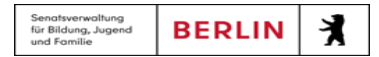

# <span id="page-3-0"></span>Typografische Konventionen

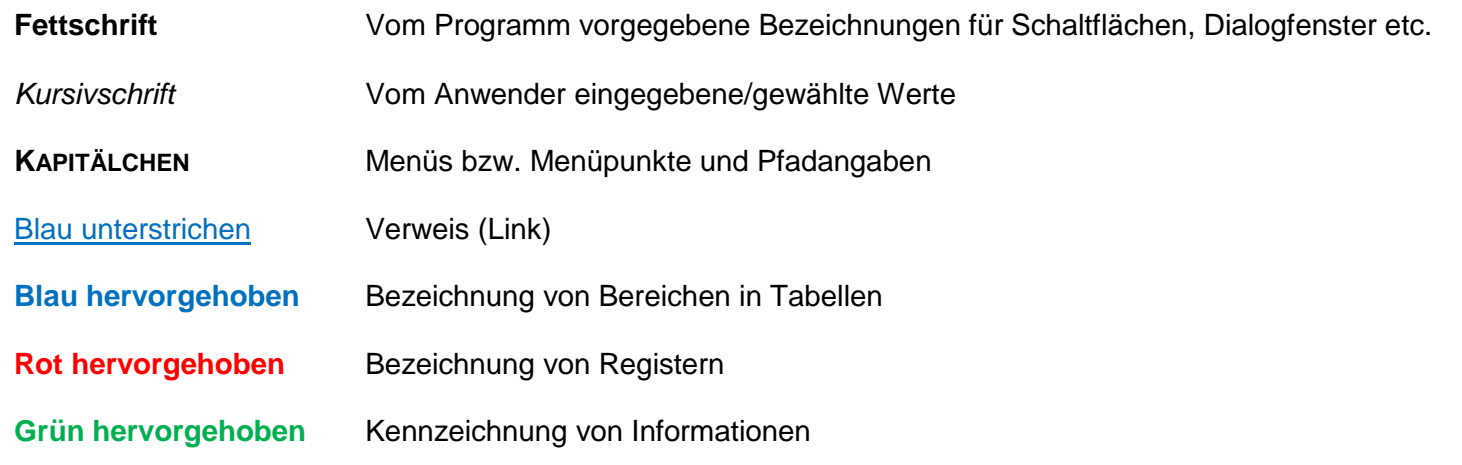

## <span id="page-3-1"></span>Grundsätzliches

Die Ebene **SCHULE** enthält grundlegende Daten zur Schule selbst als auch Informationen zum Personal der Schule, dem Schulumfeld und der Benutzerverwaltung für die Berliner LUSD-Module. Auf diese Daten wird in den anderen Arbeitsbereichen zum Teil zurückgegriffen. **SCHULE** stellt die Basis des Arbeitens mit der Datenbank dar.

Stand: 19.05.2023 – B11 Schulbasisdaten - Stufen/Semester

Die vollständige oder auszugsweise Weitergabe an Dritte (Unternehmen, Behörden), sowie Veränderungen am Inhalt dieses Dokuments sind ohne Einwilligung der Senatsverwaltung für Bildung, Jugend und Familie nicht gestattet. 2008 auch der Eine Gestattet auch der Eine G

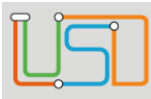

# <span id="page-4-0"></span>Stufen/Semester zu Schulformen zuordnen

Auf der Webseite **SCHULE>SCHULBASISDATEN>STUFEN/SEMESTER** können Sie...

- jeder Schulform Ihrer Schule die entsprechenden Stufen oder Semester zuordnen.
- festlegen, in welchen Halbjahren die Stufen oder Semester unterrichtet werden.

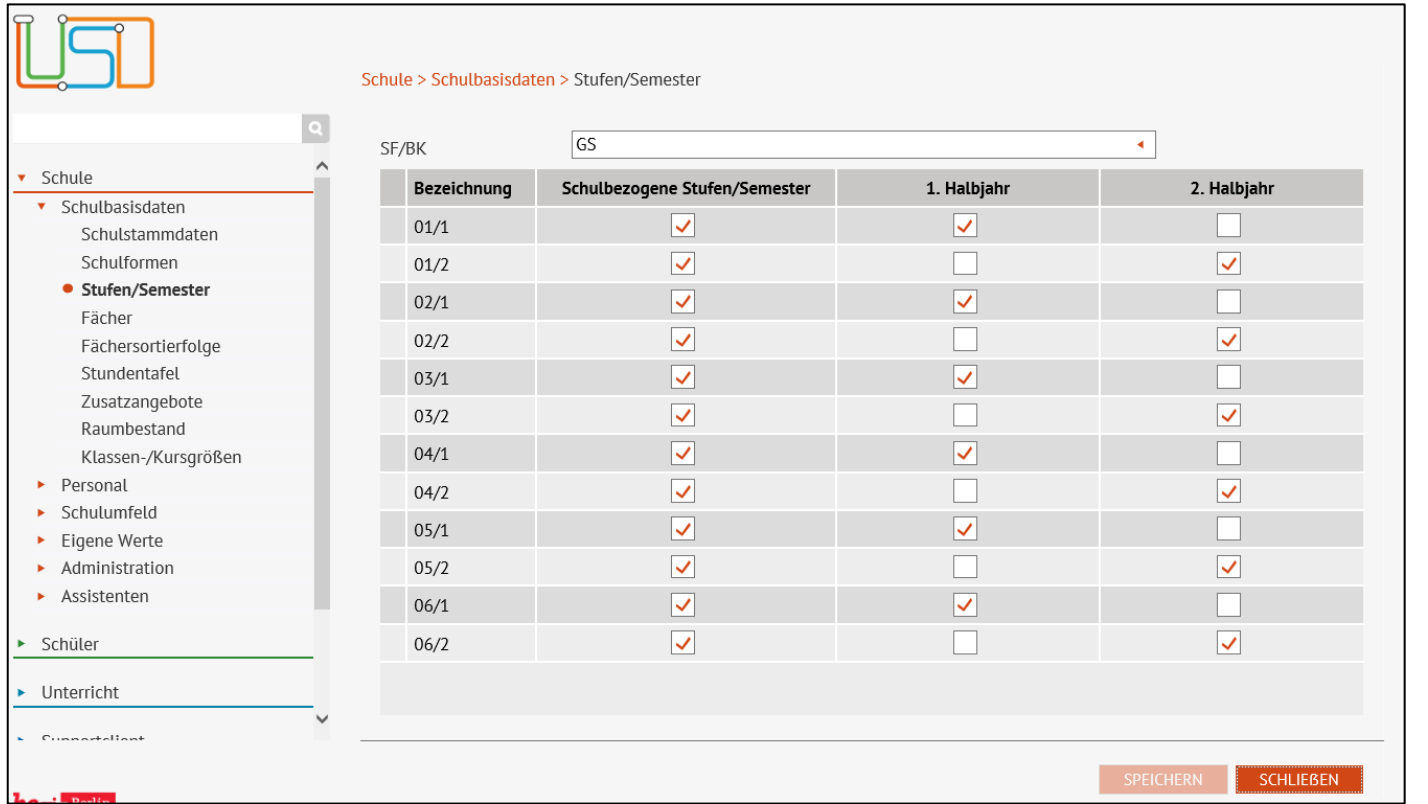

Die Tabelle **Stufen/Semester** enthält die offiziellen Stufen/Semester für die gewählte Schulform.

Sie können die [Tabelle anpassen.](file:///c:/Users/Admin/Desktop/Documents/Eigene%20RoboHelp-Projekte/Adobe%20RoboHelp%202015/Projekte/LUSD%20Onlinehilfe_R%205.1/LUSD/Schule/Schulbasisdaten/javascript:TextPopup(this))

### **Eine Spalte auf- oder absteigend sortieren**

Klicken Sie auf die Spaltenüberschrift. Beim ersten Klick wird die Tabelle nach dieser Spalte aufsteigend sortiert und angezeigt. Beim zweiten Klick wird die Tabelle nach der

Spalte absteigend sortiert und angezeigt.

#### **Spaltenbreiten anpassen**

Fassen Sie die Spaltentrennlinie zwischen den Überschriften mit der linken Maustaste an und halten die Taste gedrückt.

Ziehen Sie die Trennlinie auf die gewünschte Position. Diese Positionierung wird nicht dauerhaft gespeichert.

Stand: 19.05.2023 – B11 Schulbasisdaten - Stufen/Semester

Die vollständige oder auszugsweise Weitergabe an Dritte (Unternehmen, Behörden), sowie Veränderungen am Inhalt dieses Dokuments sind ohne Einwilligung der Senatsverwaltung für Bildung, Jugend und Familie nicht gestattet. 3

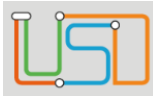

### <span id="page-5-0"></span>Offizielle und schulbezogene Stufen/Semester einer Schulform ansehen

- 1. Wählen Sie in der Auswahlliste **SF/BK** die gewünschte Schulform aus.
	- Es erscheint die Liste mit allen **offiziellen Stufen** der gewählten Schulform.
	- Ihre **schulbezogenen Stufen/Semester** erkennen Sie an den Häkchen in der Spalte **Schulbezogene Stufen/Semester.**
	- In welchem Halbjahr die einzelnen Stufen unterrichtet werden erkennen Sie an den Häkchen in der Spalte **1. Halbjahr** oder **2. Halbjahr**.
- 2. Klicken Sie auf **SCHLIEBEN**

## <span id="page-5-1"></span>Schulbezogene Stufen/Semester einer Schulform zuordnen

1. Wählen Sie in der Auswahlliste **SF/BK** die gewünschte Schulform aus.

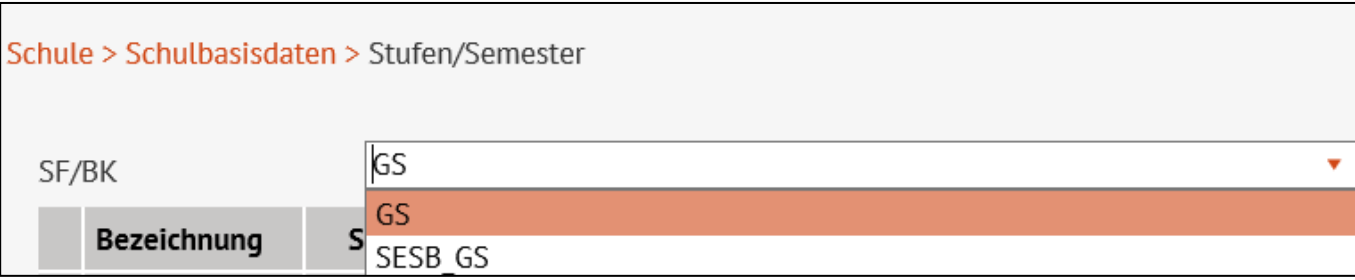

Stand: 19.05.2023 – B11 Schulbasisdaten - Stufen/Semester

Die vollständige oder auszugsweise Weitergabe an Dritte (Unternehmen, Behörden), sowie Veränderungen am Inhalt dieses Dokuments sind ohne Einwilligung der Senatsverwaltung für Bildung, Jugend und Familie nicht gestattet. 4 1999 auch der Senatsverwaltung für Bildung, Jugend und Familie nicht gestattet.

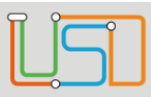

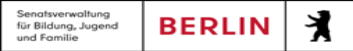

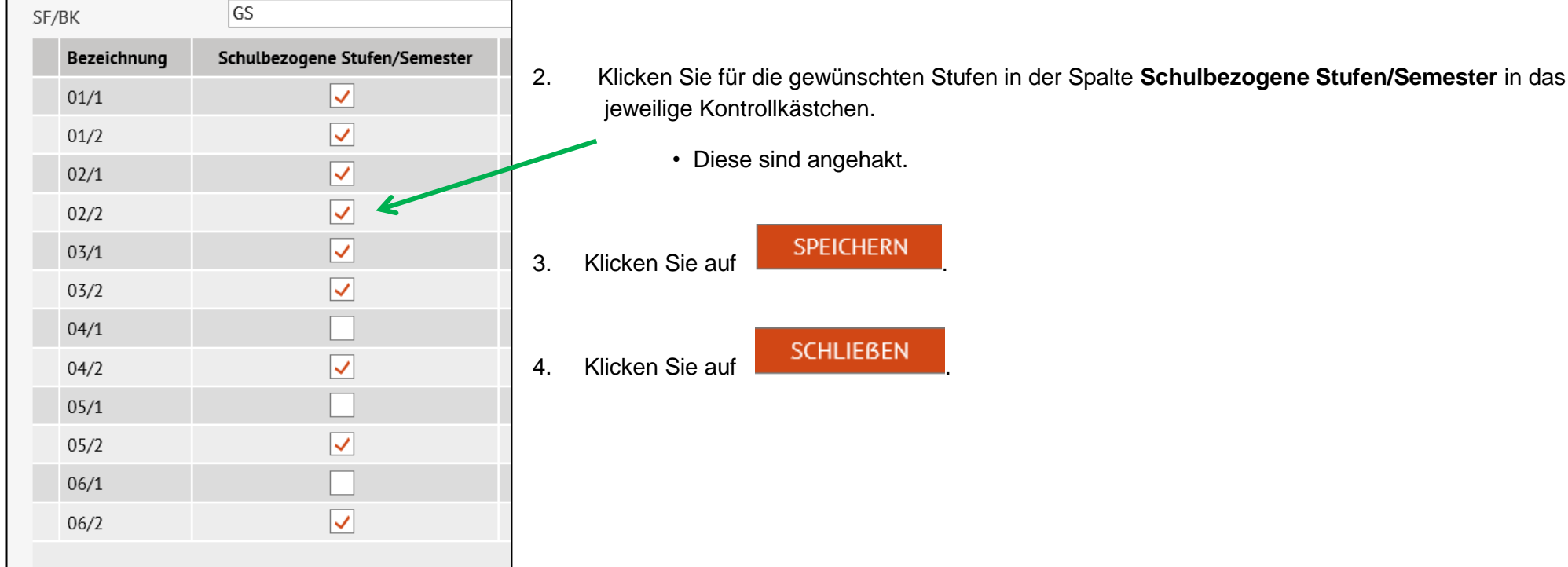

Für jede hinzugefügte Stufe/Semester wird

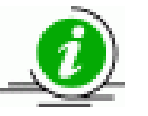

- auf der Webseite **SCHULE > SCHULBASISDATEN > STUNDENTAFEL** die offizielle Stundentafel für diese Stufe/dieses Semester zur modifizierten Stundentafel der Schule hinzugefügt.
- auf der Webseite **KONFIGURATION > NOTENDEFINITION** ein Standardeintrag vorgenommen.

Stand: 19.05.2023 – B11 Schulbasisdaten - Stufen/Semester

Die vollständige oder auszugsweise Weitergabe an Dritte (Unternehmen, Behörden), sowie Veränderungen am Inhalt dieses Dokuments sind ohne Einwilligung der Senatsverwaltung für Bildung, Jugend und Familie nicht gestattet. 5 1999 bis 1999 bis 1999 bis 1999 bis 1999 b

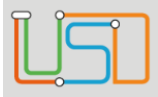

### **Entfernen Sie alle NICHT an der Schule genutzten Stufen/Semester, denn …**

- **TIPP** – Alle schulbezogenen Stufen/Semester werden beim Stufenwechsel auf der Webseite UV-Planung berücksichtigt – auch wenn Sie nicht für ein Halbjahr aktiviert sind!
	- Nicht genutzte Stufen/Semester können zu unnötigen Rückfragen bei der Landesschulstatistik führen.

### <span id="page-7-0"></span>Schulbezogene Stufen/Semester einer Schulform entfernen

- Eine Stufe/Semester kann nur entfernt werden, wenn ihr/ihm in der aktuellen UV keine Kurse zugeordnet sind.
- Die Kurszuordnung heben Sie auf, indem Sie die Kurse auf der Webseite **UNTERRICHT > UV-BEARBEITUNG > KURSBEARBEITUNG**

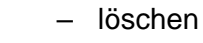

- einer anderen Schulform zuweisen
- einer anderen Stufe zuordnen
- 1. Wählen Sie in der Auswahlliste **SF/BK** die gewünschte Schulform aus.
- 2. Klicken Sie bei den gewünschten Stufen in der Spalte **Schulbezogene Stufen/Semester** in das jeweilige angehakte Kontrollkästchen.
	- Die Häkchen sind entfernt.

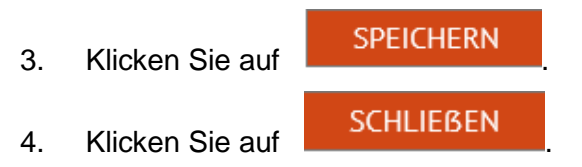

Stand: 19.05.2023 – B11 Schulbasisdaten - Stufen/Semester

Die vollständige oder auszugsweise Weitergabe an Dritte (Unternehmen, Behörden), sowie Veränderungen am Inhalt dieses Dokuments sind ohne Einwilligung der Senatsverwaltung für Bildung, Jugend und Familie nicht gestattet. 6

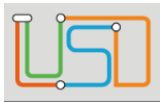

- Sind der entfernten Stufe im aktuellen Halbjahr Schüler zugeordnet, bleibt diese Zuordnung erhalten.
- Ist die entfernte Stufe an Ihrer Schule keiner anderen Schulform mehr zugeordnet, wird sie in der einfachen Schülersuche nicht mehr angezeigt. Die betroffenen Schüler finden Sie
	- in der einfachen Suche über den Namen
	- in der erweiterten Suche / Expertensuche über die Stufen/Semester-Bezeichnung
- In der UV-Planung werden die betroffenen Schüler in die nächste bzw. vorherige Stufe/Semester versetzt.

**Die Schule trägt die Verantwortung, die betroffenen Schüler in eine gültige Stufe/Semester zu verschieben:** Webseite UNTERRICHT > UV-BEARBEITUNG > STUFENWECHSEL ODER Webseite SCHÜLER > KANDIDATENVERFAHREN > STATUSVERWALTUNG -Register **Interner Schulformübergang.**

 Wird eine entfernte Stufe erneut markiert, werden die vor dem Entfernen geänderten Klassen- und Kursgrößen in der entsprechenden Webseite wieder angezeigt

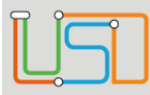

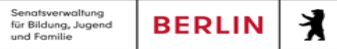

# <span id="page-9-0"></span>Festlegen, in welchen Halbjahren die Stufen/Semester unterrichtet werden

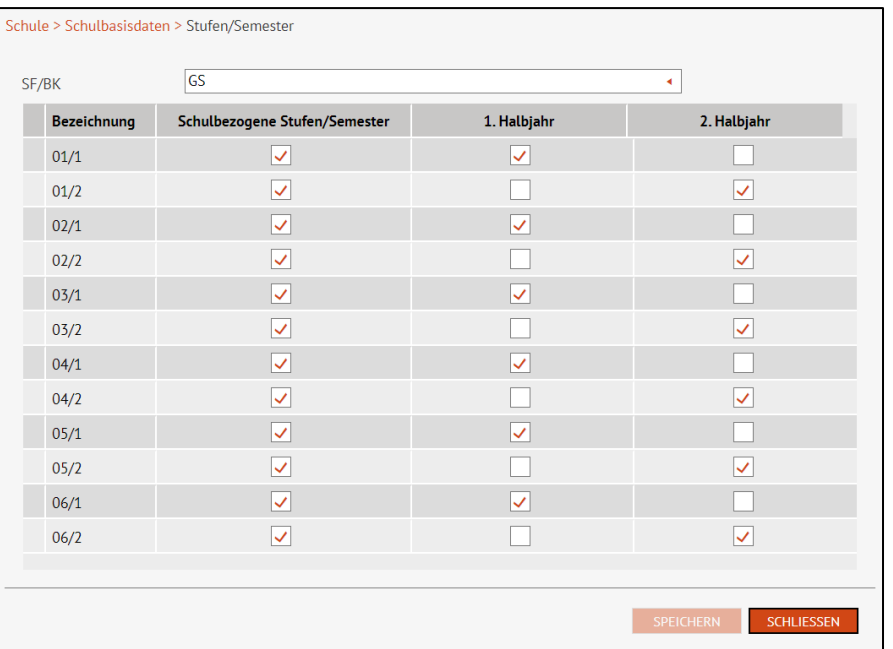

- 1. Wählen Sie in der Auswahlliste **SF/BK** die gewünschte Schulform aus.
- 2. Klicken Sie für jede Stufe/Semester in ein Kontrollkästchen der Spalte **1. Halbjahr** oder **2. Halbjahr**, je nachdem wann die Stufe unterrichtet wird.
	- Die gewünschten Halbjahre sind angehakt.

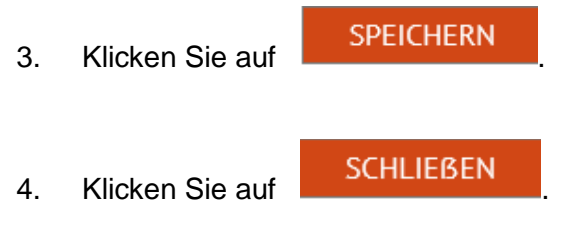

Stand: 19.05.2023 – B11 Schulbasisdaten - Stufen/Semester

Die vollständige oder auszugsweise Weitergabe an Dritte (Unternehmen, Behörden), sowie Veränderungen am Inhalt dieses Dokuments sind ohne Einwilligung der Senatsverwaltung für Bildung, Jugend und Familie nicht gestattet. 8 auch der Eine Familie nicht gestattet.